## 211. Создание программы «Просмотр»

- 211.1. Создайте проект с именем (Name) «viewing», заголовок - «Просмотр», Stretch состоящий из формы, поле рисунка (PictureBox1), диалогового элемента ВыборФайла (FileChooser1) и задайте их параметры.
- 211.2. Запишите код программы:

PUBLIC SUB FileChooser1\_Activate()  $PictureBox1.Picture = ""$  IF ERROR THEN **FINALLY**  ELSE PictureBox1.Picture = picture.Load(FileChooser1.Value) ENDIF **FND** 

211.3. Меняя каталоги и выбирая файлы для просмотра, проверьте работу проекта и сохраните его.

True

## 212. Создание программы «Просмотр2»

- $21_2.1.$  Создайте проект с именем «viewing2», заголовок -«Просмотр2», состоящий из формы, поле рисунка, элементов ПросмотрКаталогов (DirView1) и ПросмотрФайлов (FileView1) задайте их параметры.
- 212.2. Запишите код программы:

```
PUBLIC SUB DirView1_Click()
  FileView1.Dir = DirView1.Current
END
PUBLIC SUB FileView1_Click()
  PictureBox1.Picture = ""
  IF ERROR THEN
  FINALLY
  ELSE
```
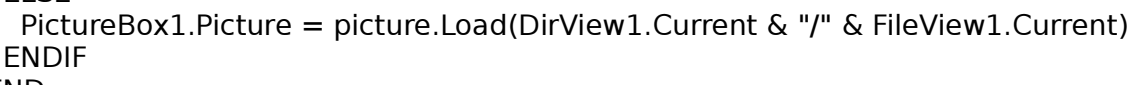

- **FND**
- 212.3. Проверьте работоспособность проекта (как в предыдущем задании) и сохраните его.

## 22. Создание программы «Шахматная доска»

22.1. Создайте проект с именем «chess», заголовок - «Шахматная доска», состоящий из формы, области рисования (DrawingArea1) и задайте их параметры.

22.2. Запишите код программы: PUBLIC SUB DrawingArea1\_DblClick() DIM i, j AS Byte DRAW.BEGIN(DrawingArea1) DRAW.FillStyle  $= 1$  $DRAW.$ FillColor =  $&773300$  $FOR i = 1 TO 4$  $FOR$  j = 1 TO 4 DRAW.RECT(i \* 60 - 30, j \* 60 - 60, 30, 30) DRAW.RECT(i \* 60 - 60, j \* 60 - 30, 30, 30) **NEXT NFXT**  DRAW.END **FND** 

```
(Name)
            DrawingArea1
Background &HFFCC77&
            240
Height
Width
            240
```
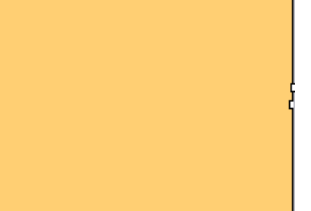

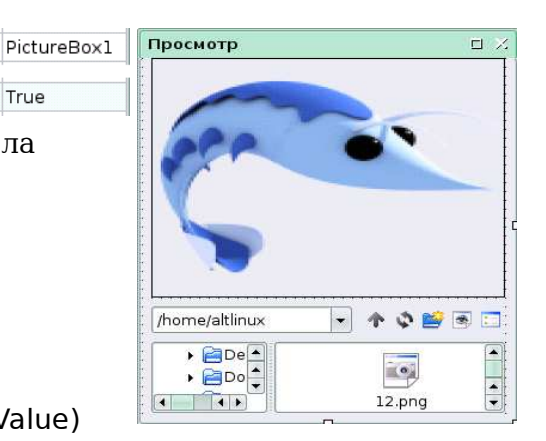

Просмотр-2

**+ Desktop Docume** 

 $\mathbb{R}$ 

**E** fpc

.<br>Шахматная доска

DrawingArea1

 $| \cdot |$ 

 $\Box$   $\times$ 

x

 $\Box$   $\times$ 

 $20 - 3$  ppc

 $\blacktriangleleft$